### **University of Rwanda Graduation Confirmation Guideline**

**Step 1:** Access Graduation Confirmation Portal

Go to the University of Rwanda's official website Click [https://efiling.ur.ac.rw/graduation.](https://efiling.ur.ac.rw/graduation)

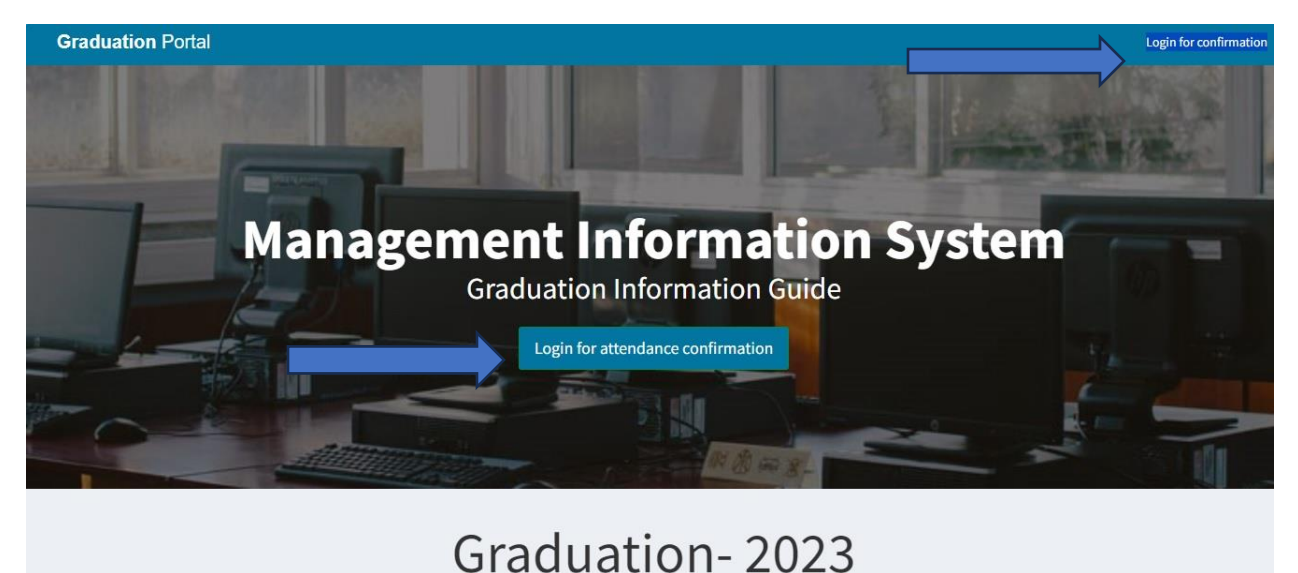

Navigate to the " Login for Confirmation" or "Login for Attendance Confirmation"

Click on the " Login for Confirmation" or "Login for Attendance Confirmation" button to access the graduation confirmation portal.

**Step 2:** Provide Personal Information

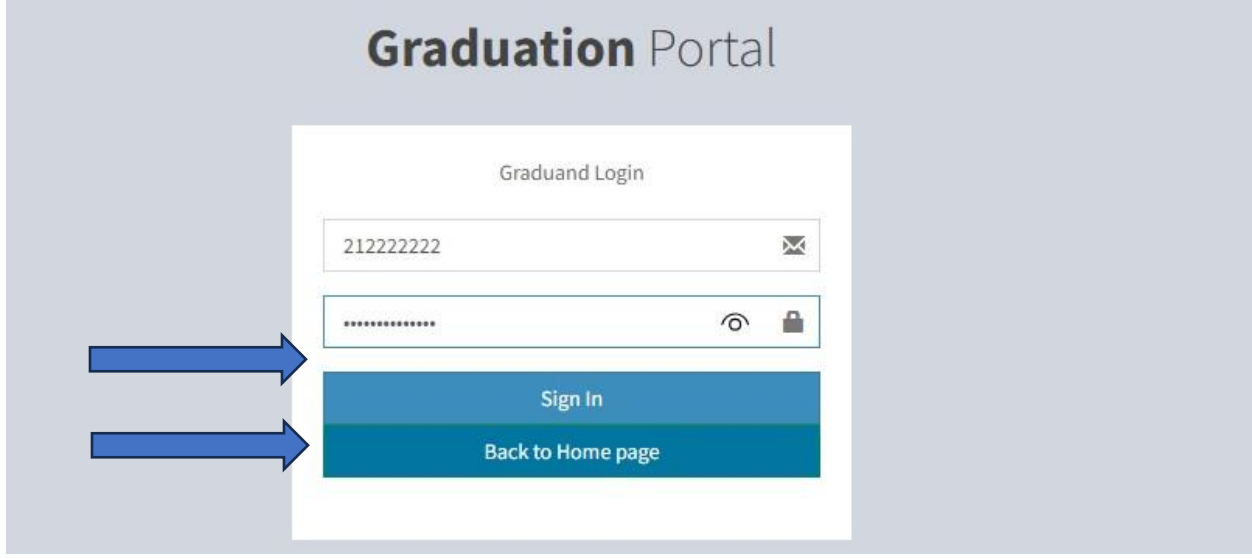

Log in with your student credentials username (**REGISTRATION NUMBER)** and password (**REGISTRATION NUMBER)**

**Step 3:** Enter Graduation Details

Once logged in, you will be directed to a confirmation page. Here, you need to enter the following details:

# University of Rwanda-Graduation 2023

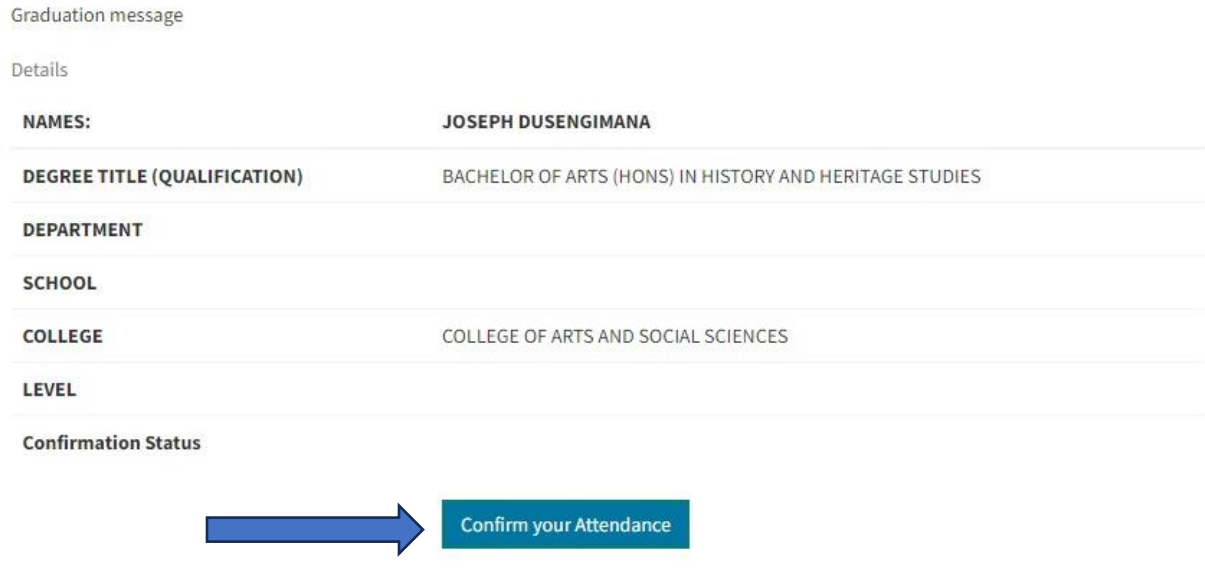

**Step 4:** Accompaniment Details

Choose whether you will be accompanied by a parent or guardian by selecting "**Yes**" or "**No**."

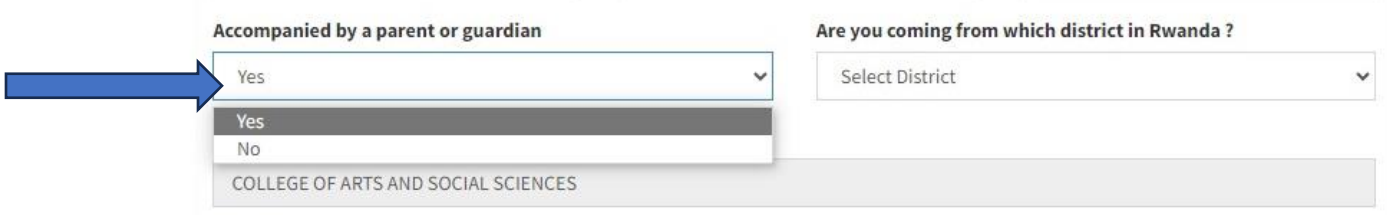

## **Step 5:** District Information

Provide information about the district you are coming from.

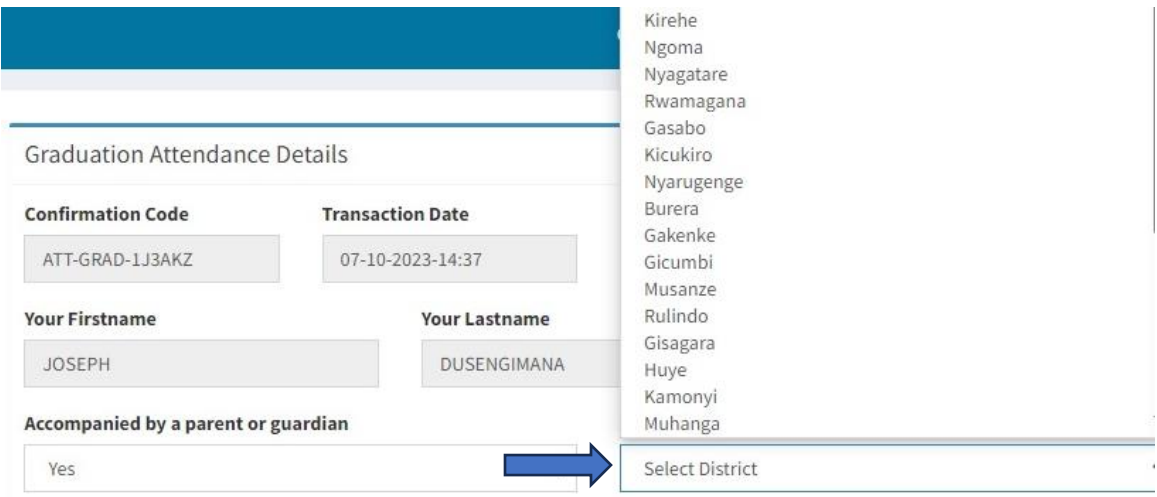

### **Step 6:** Transport Selection

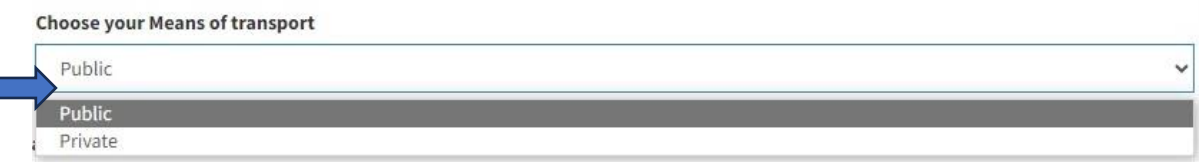

Choose whether you will be using **public** or **private** transport to attend the graduation ceremony

# **Step 7:** Submit Confirmation

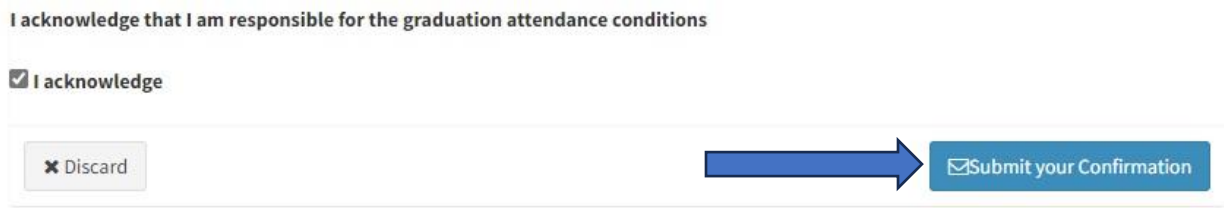

Review the information you've entered to ensure accuracy.

Click the "Submit your Confirmation" button to complete your graduation confirmation.